## **Student Portal – How to Login Guide**

## **Redeem Invitation Code**

Students would go to the following web address and press **Redeem Invitation Code** – **<https://vle.bromcomcloud.com/>**

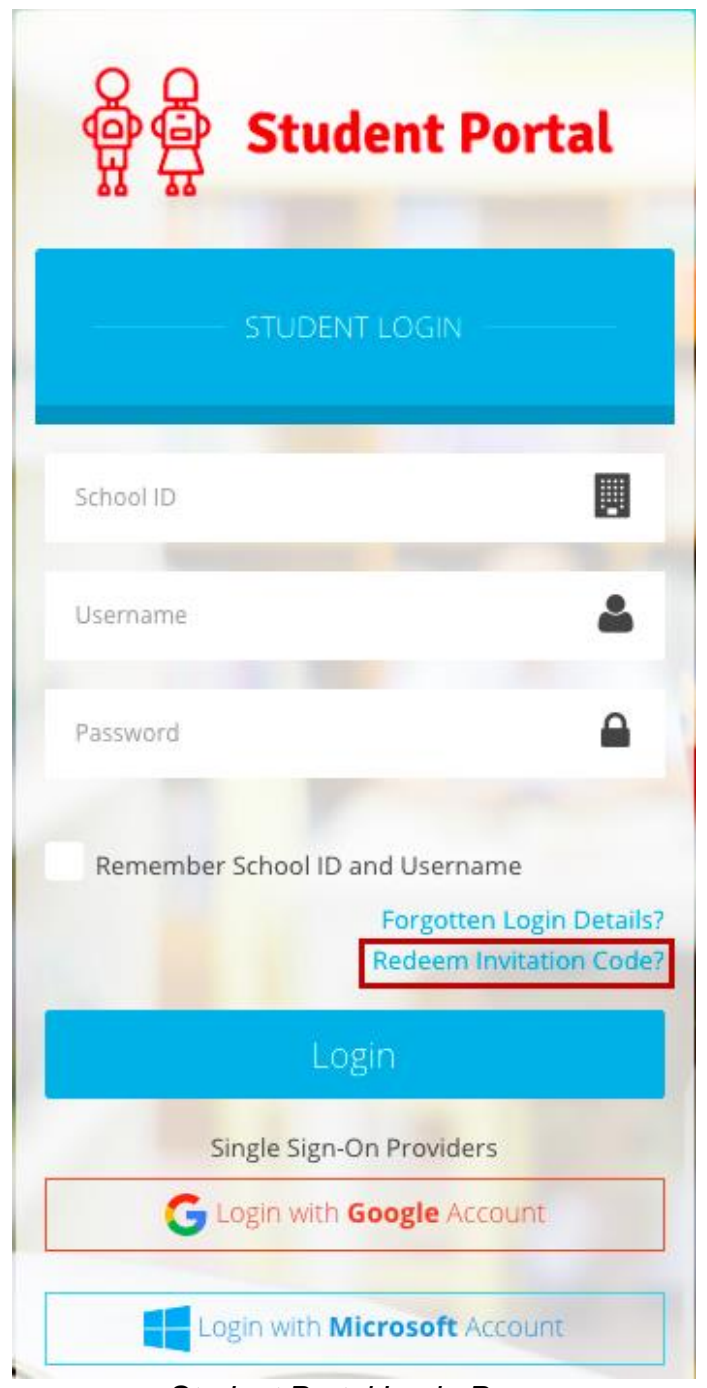

*Student Portal Login Page*

This will redirect them to the following page

– **https://vle.bromcomcloud.com/Auth/RedeemInvitationCode**

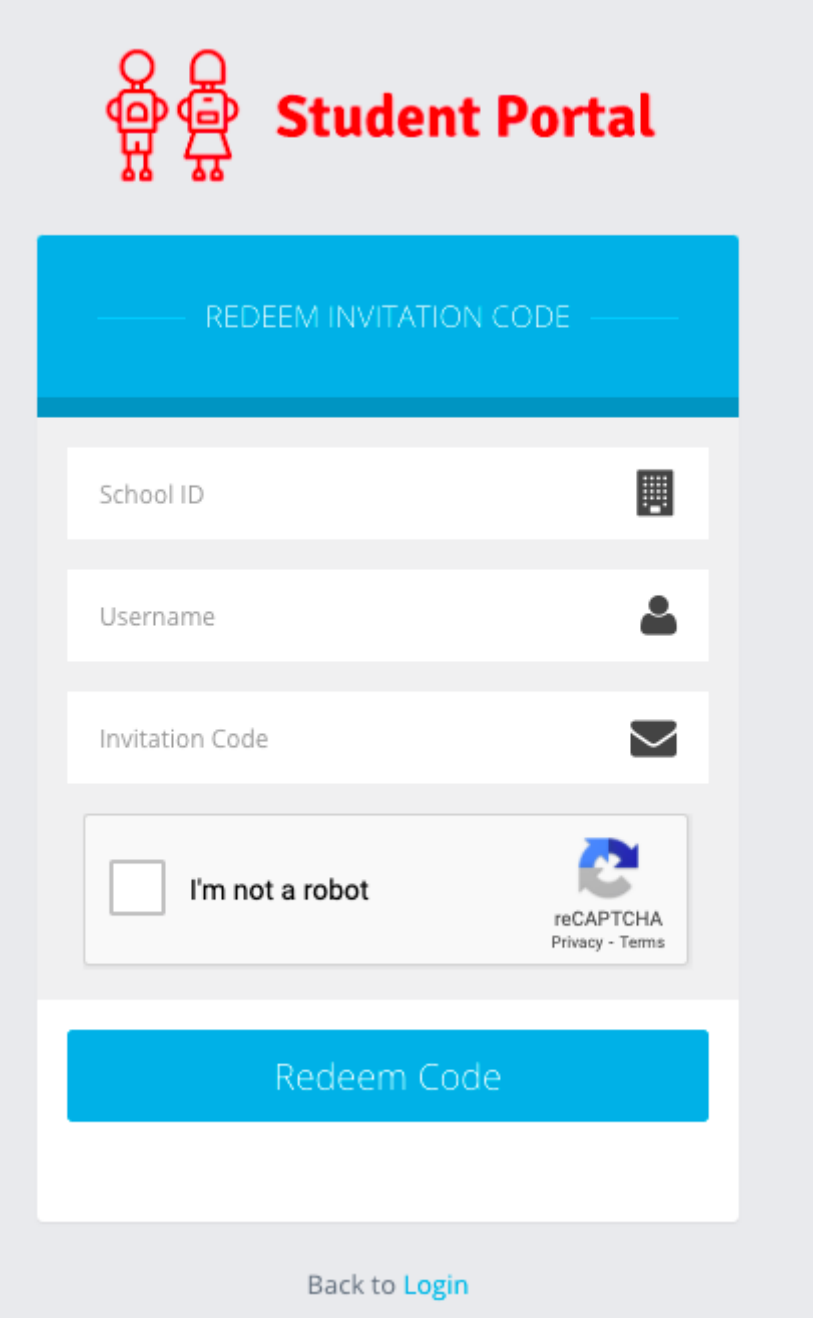

*Student Portal Redeem Invitation Code page*

From here, they will enter the following **3 pieces of information** they received from their School

- o **School ID** This is the same for all Students at your School
- o **Username** Unique to each Student
- o **Invitation Code** Unique to each Student

School ID: 40007 Username: Kutlay3042 Invitation Code: EB7AC21E4E

*Example details received via Email*

Once everything is entered, tick **'I'm not a Robot'** and click **Redeem Code** (unless you are a Robot).

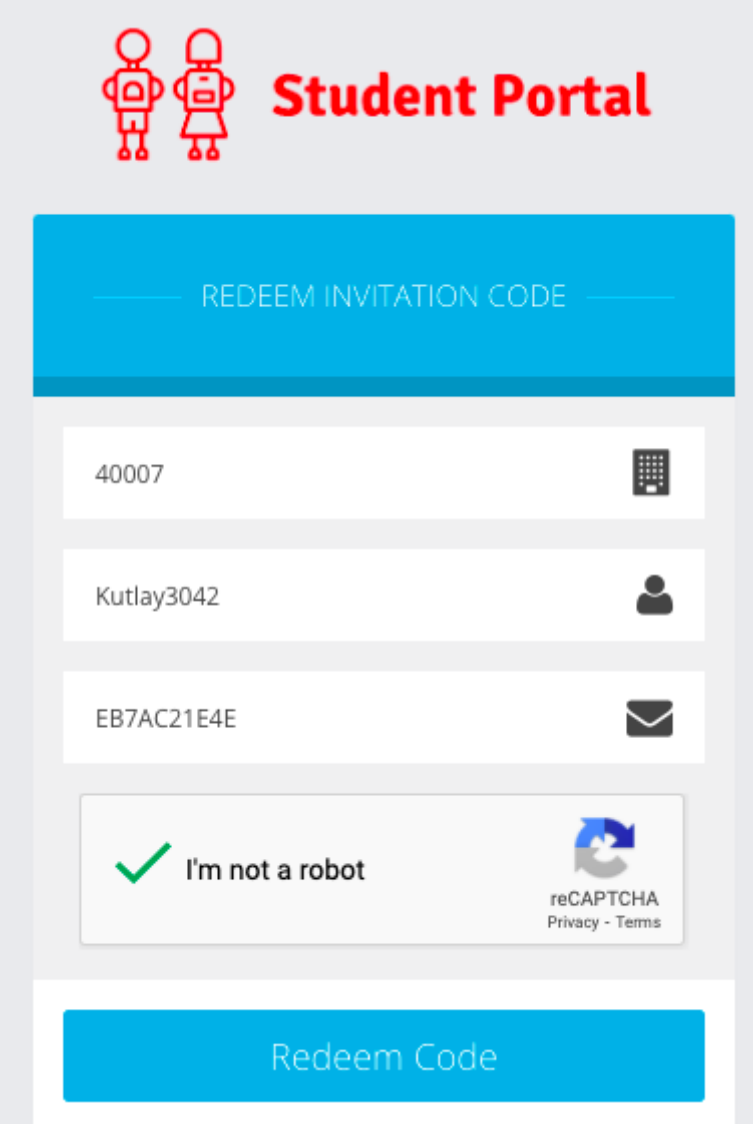

*Example details entered*

# **Create a Password**

This will then take the **Students** to the next step where they will enter a valid **Email Address** and **CREATE a Password** of their choice, before pressing **Setup Account**.

**Note:** The password is used to log in moving forward so it is crucial to remember this.

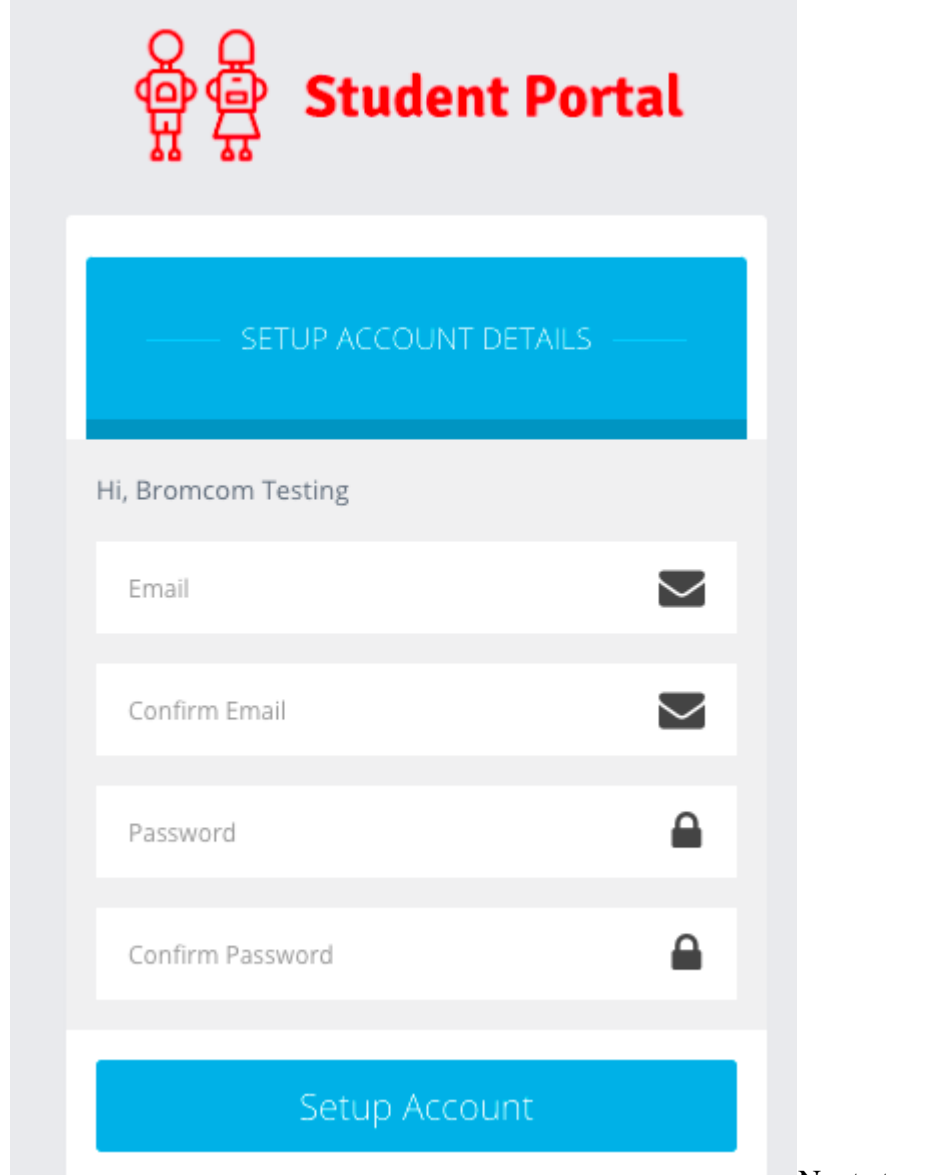

Next stage – Pre entering

#### Email/Password

**Note**: When creating the **Password**, it must contain all of the following.

Password must have 8 or more characters 1 uppercase character 1 numeric character 1 special character 1 lowercase character

A weak example would be Password1\$

A strong example would be PaS5W0rd\_\$

Once an **Email** and strong **Password** are entered, press **Setup Account**.

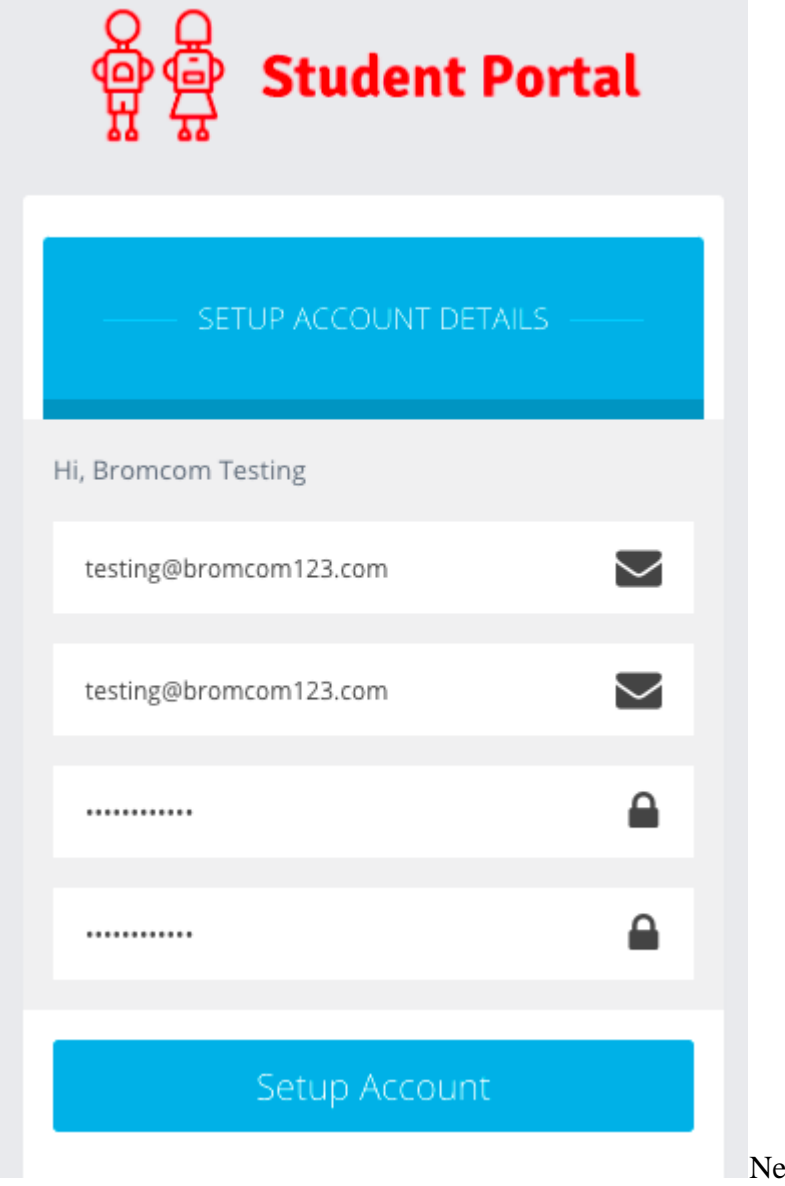

ext stage – Post entering

Email/Password

The **Student** should then receive a success message stating that the Account was successfully created.

They would then press **Back to Login.**

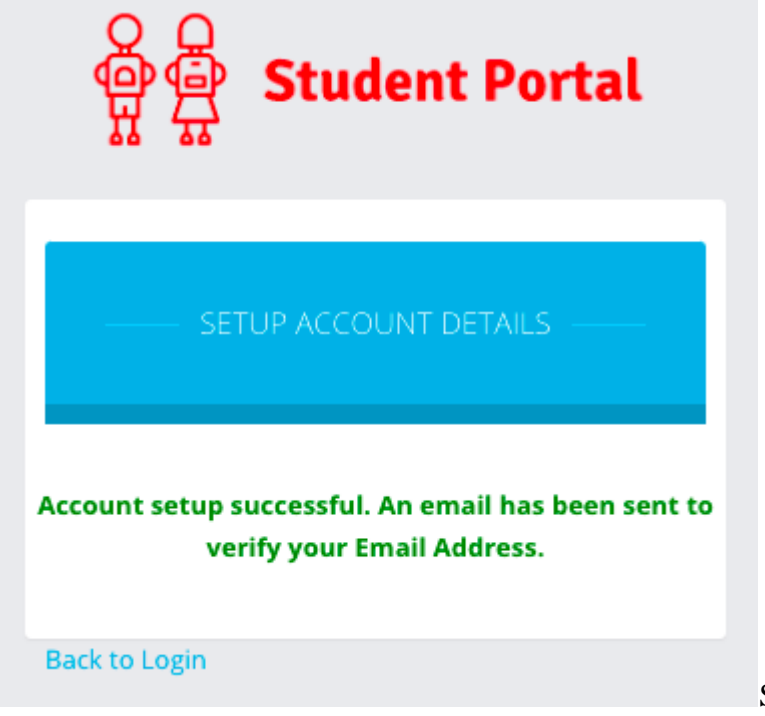

Success Message

This will take them back to the original **Home Screen/Login Page** where they would now enter the following details and press **Login**:

## **Log in the Student Portal**

**School ID** – This is the same for all Students at your School **Username** – Unique to each Student

**Password** – Unique to each Student, they have just created this in the previous steps

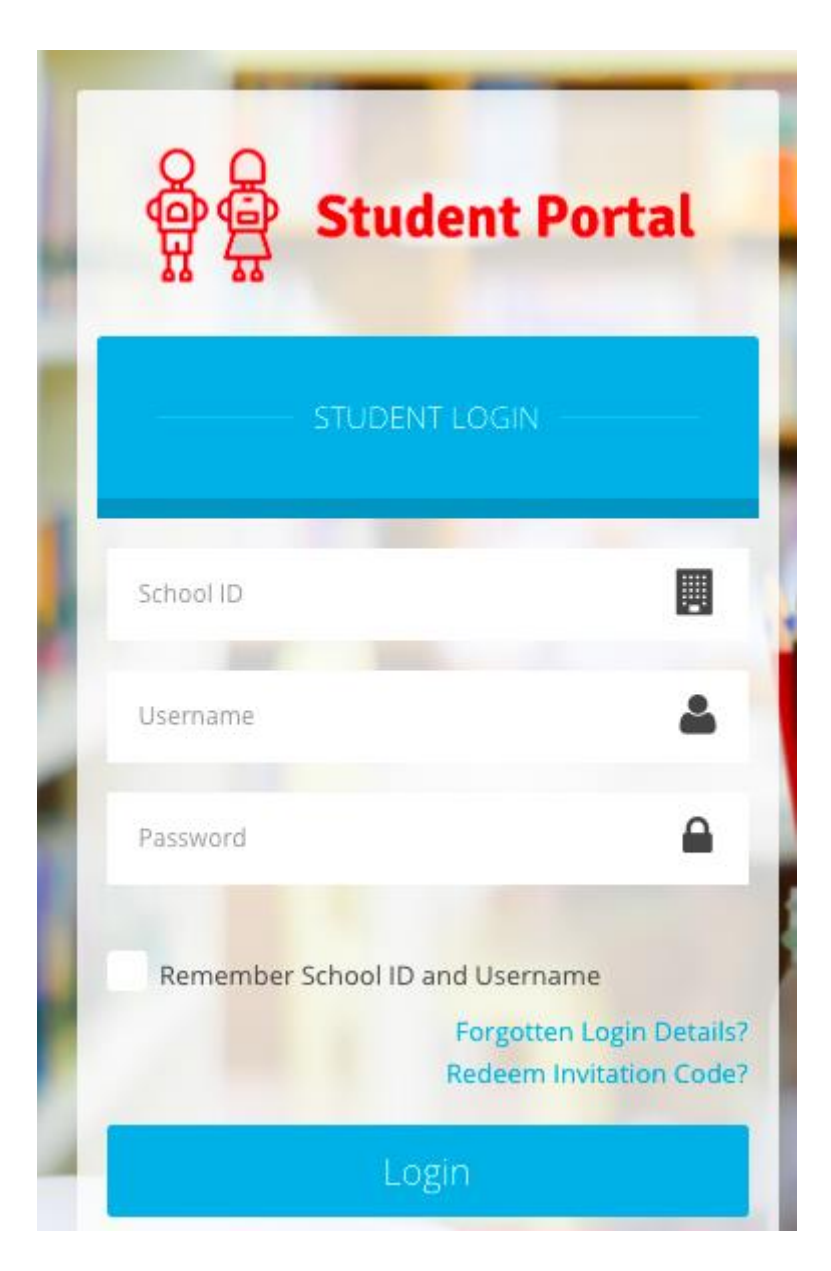

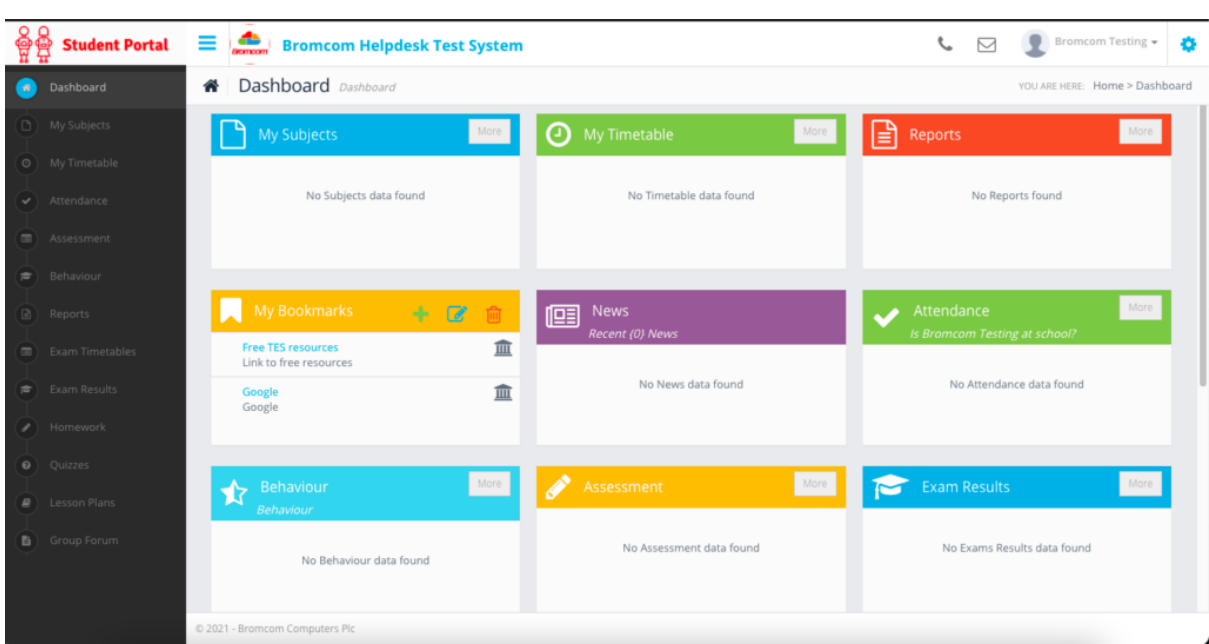

Pressing **Login** will take the **Student** through to their account.